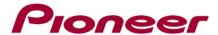

July 17, 2012

# FIRMWARE UPDATE (v4.16) INSTRUCTIONS FOR AppRadio SPH-DA02

#### **IMPORTANT**

Please download and print these AppRadio Firmware Update instructions before downloading and installing the firmware update. It is very important that you complete all steps correctly and the order described below.

WARNING! This firmware update applies only to AppRadio (SPH-DA02) units sold in the United States and Canada.

If you have any difficulty carrying out these instructions, please contact the Pioneer Customer Support Center toll free at (800) 421-1404 during regular business hours (M-F 10AM- 7:30PM Eastern Time).

#### **BEFORE UPDATING**

Check the model number of your system to confirm that you have an AppRadio (SPH-DA02) multimedia system.

See lower left side of the face panel for the model number of your system. The model number is printed
on the horizontal surface just above the volume buttons. Please **DO NOT** perform any further steps of
this firmware update if the model number shows anything other than **SPH-DA02**.

If you are downloading the firmware update, please proceed to the next step. If you are using preloaded microSD cards, please go directly to Step 3.

# DOWNLOADING THE FIRMWARE UPDATE

#### Step 1

Download the firmware update by clicking

http://www.pioneerelectronics.com/StaticFiles/PUSA/Files/CarFirmware/SPHDA02\_AppRadio-FW-Update\_v4. 16.zip. Once you have downloaded the .ZIP file to your computer, locate the file on your computer and double click the file to de compress it. If you do not have a decompression utility installed on your computer, you can download WinZip at http://www.winzip.com (purchase may be required).

#### Step 2

Once the .ZIP file is decompressed, locate and copy the "CE66" folder, "dfuNfore.ini", "H15128-V117R5.dfu", and "MCU.BIN" files onto a blank microSD card.

\*Note: Ensure that the "CE66" folder, "dfuNfore.ini", "H15128-V117R5.dfu", and "MCU.BIN" files are located within the root (top) layer of the microSD card. There should be no other files on the microSD card. The microSD card must be at least 512MB or larger.

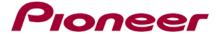

# INSTALLING THE BOOT FILE UPDATE ONTO YOUR APPRADIO

#### Step 3

Before proceeding, disconnect any connected iPhone4/4S or iPod touch devices. Turn the vehicle's key to the ON position and power up the AppRadio.

# Step 4

Gently press the right side of the microSD slot cover as illustrated below to reveal the microSD card slot.

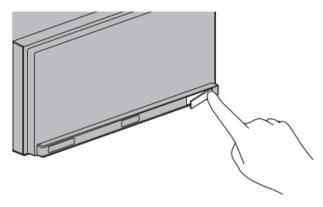

#### Step 5

With the AppRadio home screen displayed on the AppRadio, load the microSD card into your AppRadio.

#### Step 6

Using a pointed object, such as the tip of a pen, press the reset button which is located just to the left of the microSD slot.

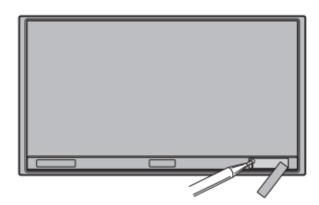

The system will automatically reboot and start the update process within one minute. If the update process does not start within one minute, check the microSD card and confirm that the "CE66" folder, "dfuNfore.ini", "H15128-V117R5.dfu", and "MCU.BIN" files are located within the root (top) layer of the microSD card. There should be no other files on the microSD card.

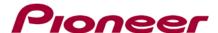

#### Step 7

After the AppRadio has started up, the AppRadio display will show the following main Update screen:

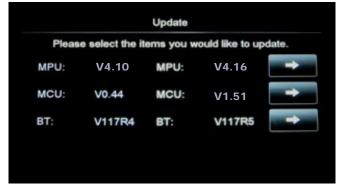

#### NOTE:

If the MPU version number on the left side of the screen shows version **4.16** or higher, it will not be necessary to perform the firmware update. Turn the vehicle's key to the OFF position, power down the AppRadio and remove the microSD card.

#### Step 8

Press the right arrow button to the right of the "MPU: V4.16" line to begin the MPU firmware update process. The following disclaimer will appear:

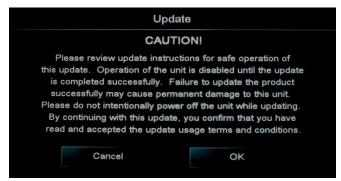

Read the disclaimer carefully and press the **OK** button to agree to the conditions and begin the firmware update.

#### Step 9

The MPU firmware update process will begin and the update progress will be displayed onscreen:

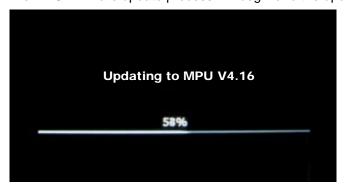

**WARNING!** While your AppRadio is being updated, **DO NOT** turn off the power to the system. Severe damage to your AppRadio multimedia system could result from your failure to obey this warning.

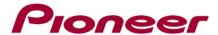

Once the firmware update progress is complete, the AppRadio will reboot and return to the main Update screen:

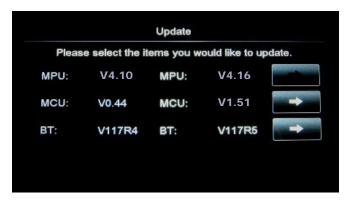

#### Step 10

Press the right arrow button to the right of the "MCU: V1.51" line to begin the MCU firmware update process. The following disclaimer will appear:

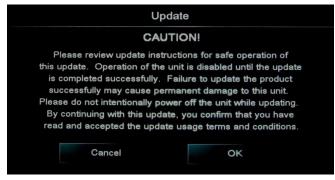

Read the disclaimer carefully and press the **OK** button to agree to the conditions and begin the firmware update.

#### **Step 11**

The **MCU** firmware update process will begin and the update progress will be displayed onscreen:

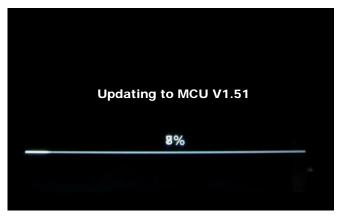

**WARNING!** While your AppRadio is being updated, **DO NOT** turn off the power to the system. Severe damage to your AppRadio multimedia system could result from your failure to obey this warning.

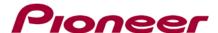

Once the firmware update progress is complete, the AppRadio will reboot and return to the main Update screen:

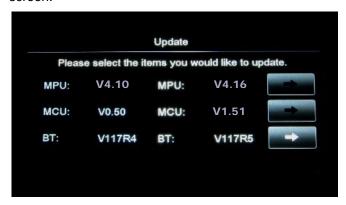

**Note:** If the V4.14 firmware update has previously been applied (April 2012), the BT firmware has already been updated to the most current version and the arrow button will not be active. If this is the case, the App Radio will reboot and display the screen shown on Step 14

# <u>Step 12</u> Press the right arrow button to the right of the "BT: V117R5" line to begin the BT firmware update process. The following disclaimer will appear:

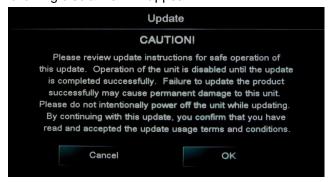

Read the disclaimer carefully and press the **OK** button to agree to the conditions and begin the firmware update.

# <u>Step 13</u> The **BT** firmware update process will begin and the update progress will be displayed onscreen:

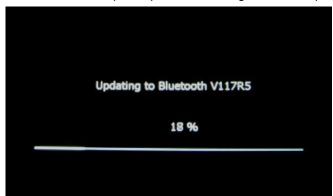

**WARNING!** While your AppRadio is being updated, **DO NOT** turn off the power to the system. Severe damage to your AppRadio multimedia system could result from your failure to obey this warning.

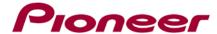

# Step 14

Once the **BT** firmware update progress is complete, the AppRadio will reboot and the following screen will appear:

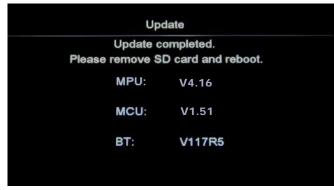

Eject the microSD card from the AppRadio and turn the vehicle's key to the OFF position. Your AppRadio is now ready for use.

#### Questions?

If you have any questions, please contact the Pioneer Customer Service toll free at (800) 421-1404, Monday through Friday from 10:00 a.m. to 7:30 p.m. (Eastern Time), except holidays.

Copyright 2012 Pioneer Corporation